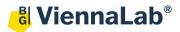

## QuickGuide: RealFast<sup>™</sup> Variant Detection on Agilent Mx3500P

## Setup for Variant Detection Assays:

- Launch the MxPro Software (QuickGuide is based on version 4.10) and select Quantitative PCR (Multiple Standards) from the pop-up window and press OK.
- Within the Plate Setup define your No Template Control (NTC).
  - > Select well(s) within the plate by mouse click or ctrl-click.
  - > Choose NTC within the menu for the Well type (top-right).
  - Tick the box for FAM and HEX within the Collect fluorescence data field.
  - Click on the Assign Assay Names button. In the Well Information window, you can give a name to samples (e.g. NTC).
- Define your Samples.
  - Select wells for all your unknown samples by ctrl+mouse click or click+drag.
  - > Choose **Unknown** within the menu for the **Well type**.
  - Tick the box for FAM and HEX within the Collect fluorescence data field.
  - Click on individual well in the Plate Setup to enter the sample name in the Assign Assay Names menu.
- Define your **Positive Control** and **Negative Control** for the targeted variant.
  - Select a well by mouse click
  - > Choose FAM Positive Control within the menu for the Well type.
  - > Choose **HEX Negative Control** within the menu for the **Well type.**
  - Tick the box for FAM and HEX within the Collect fluorescence data field.
  - Click on the Assign Assay Names button and give a name to the controls.
- Click on the **Next** button (bottom-right).
- Setup the PCR program.
  - > In Amplification Segment select Normal 2 Step.
  - Adjust the Thermal Profile by clicking on the respective numbers in the graph:

|           | Cycles | Temperature(°C) | Duration<br>(mm:ss) | Data<br>Collection |
|-----------|--------|-----------------|---------------------|--------------------|
| Segment 1 | 1      | 95°C            | 03:00               | none               |
| Segment 2 | 40     | 95°C            | 00:15               | none               |
|           |        | 60°C            | 01:00               | Endpoint           |

• Save your experiment and start the run.

| I <u>m</u> port                             | Defaults 🔻        |  |  |  |
|---------------------------------------------|-------------------|--|--|--|
| <u>Q</u> uick Setup                         |                   |  |  |  |
| Well type: NTC                              |                   |  |  |  |
| Show Well Names                             |                   |  |  |  |
| Collect fluorescence data                   |                   |  |  |  |
| 🗆 CY5 🔤 🗖 R                                 | OX 🔽 FAM          |  |  |  |
| СҮЗ СН                                      | EX                |  |  |  |
| Reference dye: All wells                    |                   |  |  |  |
| Assign Assay Names                          |                   |  |  |  |
| - Identify replicates-<br>Replicate symbol: | 1  Auto-Increment |  |  |  |
| Clear Selected Wells                        |                   |  |  |  |

| Thermal Profile Design      |  |  |  |  |
|-----------------------------|--|--|--|--|
| Standard                    |  |  |  |  |
| C Custom                    |  |  |  |  |
| Pre-Melt / RT Segment(s)    |  |  |  |  |
| 1 Plateau                   |  |  |  |  |
| 2 Plateaus                  |  |  |  |  |
| 3 Plateaus                  |  |  |  |  |
| Amplification Segment       |  |  |  |  |
| Fast 2 Step                 |  |  |  |  |
| Normal 2 Step               |  |  |  |  |
| Normal 3 Step               |  |  |  |  |
| Dissociation / Melt Segment |  |  |  |  |
| Dissociation / Melt         |  |  |  |  |
|                             |  |  |  |  |

## Analysis of Variant Detection Assays:

- Launch the MxPro Software and load the file containing your data with File > Open. The software displays the Plate Setup window.
  - Make sure that buttons for HEX, FAM (or assay names) as well as Show Well Names are active.
    - Assays shown HEX FAM
  - Control the settings on the right part of the window. FAM and HEX should be enabled for fluorescence data collection.
- Press the Analysis button in the top-right corner of the window.
  - Press All in the top-left corner of the plate to select / deselect all wells for analysis. Select individual wells by clicking (click-drag, ctrl-click) into the corresponding field of the plate. Select rows or columns by highlighting A-H or 1-12 in the plate.
  - Keep default settings in the Algorithm enhancements field (all boxes ticked)
  - > Click on the **Results** tab to display your results.
  - Select the Area to analyze in the top-right corner. Start with Amplification plots.
  - Select the No Template Control NTC. No amplification should be visible in both channels.
  - Select the Negative Control and move the threshold line for HEX and FAM above the background signal of FAM (e.g. set the threshold value for the FAM channel just above the background fluorescent signal generated by the HLA-B27 Negative Control. Set the threshold value for the HEX channel at the onset of the exponential phase of the amplification curve).

- weirtype. [ Show Well Names Collect fluorescence data C ROX FAM CY5 СКЗ F HEX Reference dye: All wells • Assign Assay Names. Identify replicates Replicate symbol: • Auto-Increment
  - Algorithm enhancements Amplification-based threshold Adaptive baseline Moving average

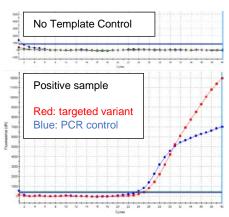

- Review your Unknown samples. Samples positive for the targeted variant, as well as the Positive Control will show a signal in the FAM and the HEX channel. Samples negative for the targeted variant, as well as the Negative Control will show a signal in the HEX channel only.
- Select Text report. Double-clicking on a sample in the chart opens the corresponding amplification plot as floating window. In order to customize your text results please check boxes to the right of tab.
- Export your data via File > Export Text Report and choose your file format.

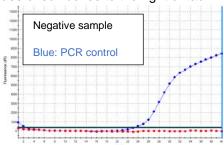